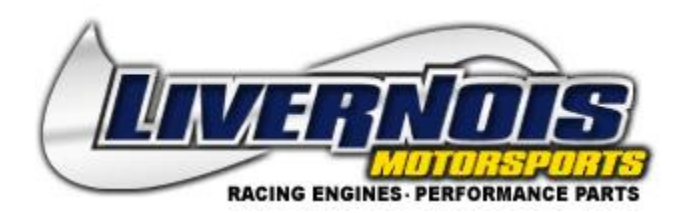

## **LIVERNOIS MOTORSPORTS CHRYSLER & DODGE TUNING DEVICE**

\*Please ensure the vehicle has a fully charged battery before connecting the tuning device.\*

Plug the Device into the OBD-II port with the engine off. Ensure the cable is securely connected and does not become disconnected during the session. Put the vehicle in run mode by turning the key all the way forward but do not start or press the ignition push start button but do not start the vehicle. Follow the prompts on the display to allow the device to read a copy of your stock tune calibration.

Once completed please install the tuner update application on to your PC and select update tuner to send us your vehicles information. Once the device has been updated please email your full name, year, make, model, and VIN of the vehicle, modifications done to the vehicle (if any), fuel octane, & device serial # to [tuning@livernoismotorsports.com](mailto:tuning@livernoismotorsports.com)

1. Download the following 2 files from the following links. Be sure to download both files to SAME folder on the PC.

a. Download file 1 at <http://www.webservice99.com/downloads/tunerupdateapplication/V2/current/setup.exe>

b. Download file 2

at [http://www.webservice99.com/downloads/tunerupdateapplication/V2/current/UpdateInstall](http://www.webservice99.com/downloads/tunerupdateapplication/V2/current/UpdateInstallV2.msi) [V2.msi](http://www.webservice99.com/downloads/tunerupdateapplication/V2/current/UpdateInstallV2.msi)

- c. Note the location on the PC as to where these files are being saved.
- 2. Go to the location on the PC where the 2 files were downloaded to.
- 3. The following two files should be present (setup.exe and UpdateInstallV2.msi).
- 4. Double-click (run) file setup.exe. This will start the installer that installs the Tuner Update Software.
- 5. Follow the on screen prompts as usual to install\update the application.

Once the program has been successfully installed open the Tuner update application program with the tuner connected to the PC via the USB cable supplied with the tuner. Press the "Update Tuner" button to complete.

## **\*\*NOTE\*\* You will only need to run file #1 Setup.exe once both files have been downloaded to the PC. The second file will not require any further action other than being present in the same location as the setup.exe**